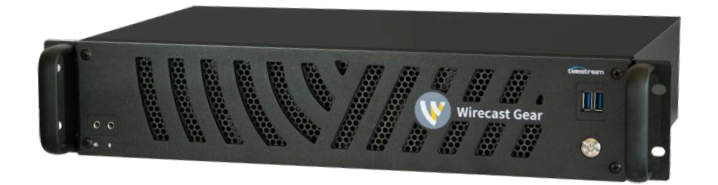

# Wirecast Gear 4K—Read This First

Welcome to Wirecast Gear, the third generation, fully configured, end-to-end, live streaming production system expressly built for Wirecast!

The versatile Wirecast Gear workstation is equally at home on the desktop as it is mounted in a shortdepth rackmount travel case. It is designed to provide an easy to operate experience and is based on an advanced version of Windows 10 IoT Enterprise for stability and security.

# **Unpack**

Unpack the contents of the shipping box and identify each component to determine that it has arrived in satisfactory condition. Contact the carrier immediately if there is damage to the box or any items inside.

The following accessories are included with Gear:

- Wireless keyboard and wireless mouse
- Two AAA batteries for the keyboard and mouse
- USB wireless dongle for keyboard and mouse
- 4 Mini DisplayPort to DisplayPort adapters
- 3-pin IEC power cable

Locate the mouse and install the two AA batteries. It is possible that the mouse was shipped with the battery already installed—you can check by opening the latch on the mouse.

Locate the wireless keyboard and find the battery compartment latch. Open the latch and install the two AAA batteries. Note: it is possible that the keyboard was shipped with the batteries already installed.)

Mount Wirecast Gear either on a desk or in an equipment rack.

#### Register your Wirecast Gear system

The Gear unit should be registered as soon as possible in order to receive activation serial numbers for the included Wirecast and Switch Player software as well as product support.

Registration is quick and easy! Follow these steps:

- 1. Go to the Wirecast Gear registration web page: [https://www.telestream.net/telestream-support/](http://www.telestream.net/telestream-support/wirecast-gear/register.htm) [wirecast-gear/register.htm](http://www.telestream.net/telestream-support/wirecast-gear/register.htm)
- 2. Fill out the form and submit the information.
- 3. If GearCare was purchased, please enter serial number on the registration page.
- 4. Once submitted, serial numbers for Wirecast Pro and Switch Player will be sent with instructions to activate each license. An email with all licenses will also be sent to the registrant.

#### Connect the Wirecast Gear system

Note: The Wirecast Gear system is configured to work with up to three displays on HD models and four displays on 4K models.

- 1. **Internet/LAN**: Plug a shielded Ethernet cable rated Cat5e or higher into one of the available RJ45 Ethernet jacks from an Internet-connected network on the rear panel. Note: after powering up, Wirecast Gear will attempt to automatically connect to the network via DHCP. If the network requires authentication or specific configuration, please check with the network administrator to determine computer and network setting requirements.
- 2. Connect video sources: Plug HDMI or SDI input cables into the video input connectors on the right rear panel (as appropriate for the specific Wirecast Gear model).

Note: it is important to use cables rated for the input display and certified by either SimplayHD (for HDMI) or high quality cables rated for the distance and speed of the transmitter (3G-SDI or 12G-SDI cables). Failure to use such cables may cause incorrect operation and possible damage the Gear unit and/or attached equipment.

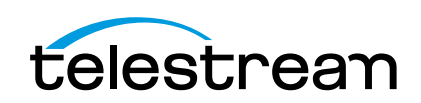

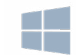

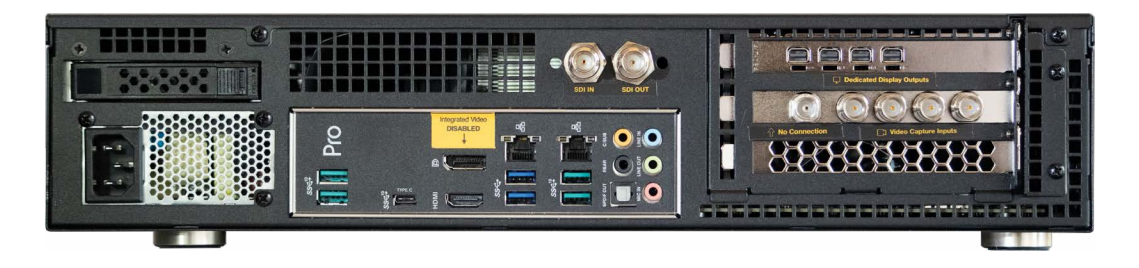

3. Connect displays: connect one or more displays via DisplayPort. This is accomplished either directly via Mini DisplayPort connectors, or via DisplayPort using the included Mini DisplayPort to DisplayPort adapters.

Note: All display cables must use VESA DisplayPort certified cables to ensure correct operation and prevent damage to the Gear unit or the attached display.

- 4. Connect audio: connect stereo audio inputs or outputs via 1/8" TRS cables on the front (for headsets) or rear (for all other audio) of the unit and/or via USB.
- 5. Connect keyboard: Prepare the wireless keyboard and mouse by inserting the dongle from the keyboard/mouse box into a USB port. Turn the keyboard and mouse on using the power switch on each.
- 6. After all connections have been made, plug in the supplied AC power cord to provide power to the unit.

# Turn on Wirecast Gear and Begin Streaming

To get started using Wirecast Gear, follow these steps:

- 1. Read the complete Wirecast Gear User's Guide supplied on the Wirecast Gear system hard drive. A shortcut to documentation can be found on the Windows desktop.
- 2. Turn on the Wirecast Gear unit by pushing the power button on the front panel. The button will light up, and the unit will begin to boot up.
- 3. Personalize Windows as explained in the First Time Boot topic in the Wirecast User's Guide.
- 4. Create individual Windows user accounts on the Wirecast Gear machine, if desired.
- 5. Ensure the unit is registered and license keys applied to Wirecast and Switch Player software by obtaining them as outlined on the previous page.

Wirecast Gear should now be ready to stream live presentations.

# First Time Boot

Every Wirecast Gear unit includes a pre-activated copy of Windows 10 Enterprise IoT LTSC 64-bit. There is no need to enter a serial number or product key as Windows automatically recognizes the unique Gear hardware. When Gear is first powered up, a series of prompts will be presented to configure Windows 10 for locale and personal preferences. Details of this sequence are available in the Wirecast Gear User's Guide.

# Having Troubles?

If your Wirecast Gear computer does not operate as expected, the following tips may provide assistance:

- Close all applications other than Wirecast.
- Close and reopen Wirecast. Be sure to save all work first.
- Restart Windows. Be sure to save all work before restart.

If issues persist, please refer to the detailed help information in the Wirecast Gear User's Guide under the topic "Obtaining Support | Information | Assistance". Links to contacting support are also available in this section.

Note: Please do not open the Gear unit while attempting to diagnose any issues or failures unless directed specifically by Telestream, Inc. support staff. Any damage caused by opening the chassis may void the remaining Telestream warranty and may further result in injury to individuals and/or property.

Refer to the user manual for compliance and regulatory information, found here: [https://www.telestream.net/](http://www.telestream.net/pdfs/user-guides/Wirecast-Gear-4K-User-Guide.pdf) [pdfs/user-guides/Wirecast-Gear-4K-User-Guide.pdf](http://www.telestream.net/pdfs/user-guides/Wirecast-Gear-4K-User-Guide.pdf)

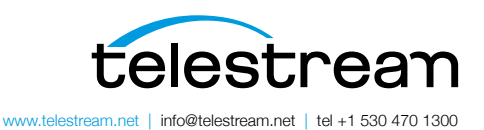

Specifications subject to change without notice. Copyright © 2023 Telestream, LLC. Telestream, CaptionMaker, Episode, Flip4Mac, FlipFactory, Flip Player, Gameshow, GraphicsFactory, Lightspeed, MetaFlip, Post Producer, ScreenFlow, Split-and-Stitch, Switch, Tempo, TrafficManager, Vantage, VOD Producer and Wirecast, are registered trademarks and Cricket, e-Captioning, iQ, iVMS, iVMS ASM, Inspector, MacCaption, Pipeline, Vidchecker, and Surveyor are trademarks of Telestream, LLC. All other trademarks are the property of their respective owners. June 2023